# *Descrizione di AIBO Custom Manager*

AIBO Custom Manager (per il software AIBO MIND) è una utility per PC che consente di acquisire AIBO Custom Data (contenuti) scaricati da Internet e di aggiungerli al software AIBO MIND. I Custom Data possono contenere nuovi movimenti, suoni e giochi che l'utente può aggiungere al software AIBO MIND.

## *Descrizione di OPEN-R*

OPEN-R è l'interfaccia standard per sistemi di robot da intrattenimento promossa da Sony al fine di espandere le funzionalità di questi robot. OPEN-R consente di implementare **configurazioni hardware flessibili** e offre **possibilità**

#### **di interscambio di software**.

AIBO ERS-7 ed il software AIBO MIND sono basati sull'interfaccia OPEN-R versione 1.1.5.

### *Requisiti di sistema*

Per eseguire AIBO Custom Manager è necessario uno dei seguenti sistemi operativi per PC:

- ❑ Windows 98SE
- ❑ Windows 2000
- ❑ Windows Me
- ❑ Windows XP (Home Edition/Professional Edition)

Per trasferire i Custom Data da AIBO Custom Manager al software AIBO MIND è necessario un adattatore Memory Stick. Si consiglia di utilizzare un adattatore Memory Stick originale Sony.

# *Installazione di Custom Data sul Memory Stick del software AIBO MIND*

I Custom Data visualizzati nell'elenco **Custom Data List** di AIBO Custom Manager possono essere memorizzati sul Memory Stick del software AIBO MIND.

Questi Custom Data consistono in dati di esempio preinstallati con AIBO Custom Manager e in Custom Data scaricati da Internet e aggiunti ad AIBO Custom Manager.

#### **Suggerimenti**

Facendo clic su uno dei Custom Data visualizzati, nella parte inferiore destra della finestra verrà visualizzata una descrizione del Custom Data selezionato.

Per alcuni dei Custom Data sono disponibili istruzioni per l'utente contenute nel file **Readme.txt**.

Fare clic con il pulsante destro del mouse sul Custom Data desiderato e selezionare **Open Readme.txt** dal menu di scelta rapida. Se l'opzione **Open Readme.txt** è disattivata (di colore grigio), il file **Readme.txt** non è disponibile.

- **1** Fare clic su **Start** > **Tutti i programmi (All Programs)**\* > **AIBO Custom Manager** > **AIBO Custom Manager**. Verrà avviato AIBO Custom Manager.
	- \* A seconda del sistema operativo utilizzato, questa voce di menu può essere denominata **Programmi (Programme)**.

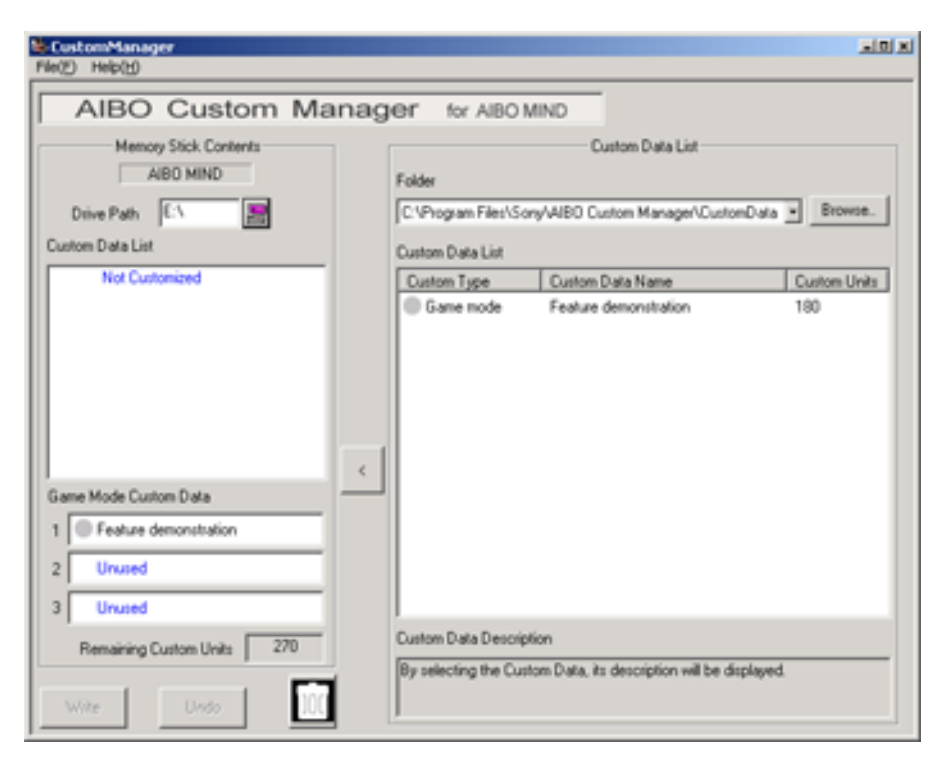

- **2** Inserire il Memory Stick del software AIBO MIND nello slot Memory Stick del PC.
- **3** Fare clic sul pulsante **Drive Path** nella parte superiore sinistra della finestra. Verrà visualizzata la finestra **Sfoglia il computer**.
- **4** Scegliere l'unità Memory Stick e fare clic su **OK**.
- **5** Dall'elenco **Custom Data List** nella parte destra della finestra, scegliere il **Custom Data** da aggiungere utilizzando uno dei seguenti metodi.
	- ❑ Fare clic sul Custom Data, quindi fare clic sul pulsante **<** al centro della finestra.
	- ❑ Fare doppio clic sul Custom Data.

❑ Trascinare il Custom Data sull'area **Custom Data List** nella parte sinistra della finestra. Il nuovo Custom Data aggiunto all'elenco **Custom Data List** sarà visualizzato in rosso. In questa fase il Custom Data non è ancora memorizzato sul Memory Stick.

#### **Note**

È possibile aggiungere fino a tre Game Mode Custom Data.

È possibile aggiungere un Custom Data supplementare da ciascun **Custom Type**.

Se si seleziona un Custom Data di un tipo già installato, il Custom Data appena selezionato verrà visualizzato e sostituirà il Custom Data installato in precedenza.

I Custom Data incompatibili con la propria versione del software **AIBO MIND** verranno visualizzati in grigio nell'elenco **Custom Data List**.

I Custom Data visualizzati in grigio non possono essere installati.

#### **Annullamento dell'installazione di Custom Data**

Fare clic sul pulsante **Undo** nella parte inferiore sinistra della finestra.

I Custom Data che non verranno installati sul Memory Stick verranno rimossi dall'elenco **Custom Data List** nell'area **Memory Stick Contents**.

L'elenco **Custom Data List** tornerà allo stato antecedente a quello delle selezioni effettuate.

#### **Cancellazione di Custom Data non necessari dal Memory Stick**

Selezionare i dati da cancellare dall'elenco **Custom Data List** nell'area **Memory Stick Contents**, quindi fare clic sul pulsante  $\boxed{n}$  nella parte inferiore sinistra della finestra.

#### **Custom Units**

La casella **Custom Units** nell'area **Memory Stick Contents** indica la quantità di Custom Memory (memoria utilizzata per memorizzare i Custom Data) disponibile sul Memory Stick.

Il numero di Custom Units di ciascun Custom Data è visualizzato nell'elenco **Custom Data List**.

A seconda del tipo di Custom Data, il numero di Units può essere preceduto da un segno meno (-).

L'uso di un Custom Data contrassegnato con un segno meno consente di aumentare la Custom Memory sul Memory Stick.

#### **Nota**

Se la capacità di Custom Memory viene superata, verrà visualizzato il messaggio **There are insufficient Custom Units available** e non sarà possibile memorizzare ulteriori nuovi Custom Data sul Memory Stick.

In questo caso, è possibile cancellare i Custom Data già memorizzati sul Memory Stick oppure annullare l'installazione dei Custom Data.

- **6** Fare clic sul pulsante **Write** nella parte inferiore sinistra della finestra.
- **7** Quando viene visualizzata la finestra di dialogo **Custom data will be written to the Memory Stick. Continue with write?**, fare clic sul pulsante **OK**.

Apparirà una **Progress Window** e verrà avviata la procedura di memorizzazione. I Custom Data visualizzati in rosso nel passaggio 3 verranno memorizzati sul Memory Stick e appariranno quindi in nero. La memorizzazione sul Memory Stick è così completata.

**8** Quando viene visualizzata la finestra di dialogo **Do you wish to eject the Memory Stick?**, fare clic sul pulsante **Yes**.

- **9** Quando appare il messaggio **Memory Stick ejected** , fare clic sul pulsante **OK**. Assicurarsi che la spia di accesso al Memory Stick non sia accesa, quindi rimuovere il Memory Stick.
- **10** Inserire il Memory Stick nell'AIBO Entertainment Robot e premere il pulsante **Pausa** sulla schiena del robot AIBO. A questo punto, è possibile divertirsi con il robot AIBO programmato con il nuovo Custom Data.

# *Disinstallazione del software dal PC*

Per disinstallare AIBO Custom Manager (rimuovere il software dal PC), utilizzare il **Pannello di controllo (Control Panel)** di Windows.

A titolo di esempio, di seguito è indicata la procedura di disinstallazione di AIBO Custom Manager con il sistema operativo Windows XP (Home Edition/Professional Edition).

Se sul proprio PC è installato un sistema operativo diverso, seguire la procedura specificata da quel sistema operativo.

- **1** Fare clic su **Start** > **Pannello di controllo (Control Panel)**. Apparirà la finestra del **Pannello di controllo**.
- **2** Fare clic su **Installazione applicazioni (Add/Remove Programs)**. Apparirà la finestra **Installazione applicazioni**.
- **3** Selezionare **AIBO Custom Manager** dall'elenco **Programmi attualmente installati (Currently installed programs)** e fare clic sul pulsante **Cambia/Rimuovi (Change/Remove)**. Apparirà la finestra **InstallShield Wizard Welcome**.
- **4** Fare clic su **Remove** (Supprimere), quindi fare clic sul pulsante **Next** (Seguente). Apparirà la finestra di dialogo **Confirm File Deletion** (Conferma eliminazione file).
- **5** Fare clic sul pulsante **OK**.
- **6** Apparirà la finestra **Maintenance Complete** (Fine manutenzione) di InstallShield Wizard. Fare clic su **Finish** (Termina). La procedura di disinstallazione è così completata.

# *Informazioni sul supporto tecnico*

Per informazioni sul supporto tecnico per AIBO Custom Manager, consultare la Guida Utente del robot AIBO.

# *Marchi*

AIBO, OPEN-R e Memory Stick sono marchi o marchi registrati di Sony Corporation.

Windows è un marchio registrato di Microsoft Corporation negli USA e/o in altri paesi.

Inoltre, gli altri nomi di sistemi e di prodotti citati nel presente documento sono marchi o marchi registrati dei rispettivi produttori.

Nel presente documento non vengono utilizzate le notazioni TM e R.